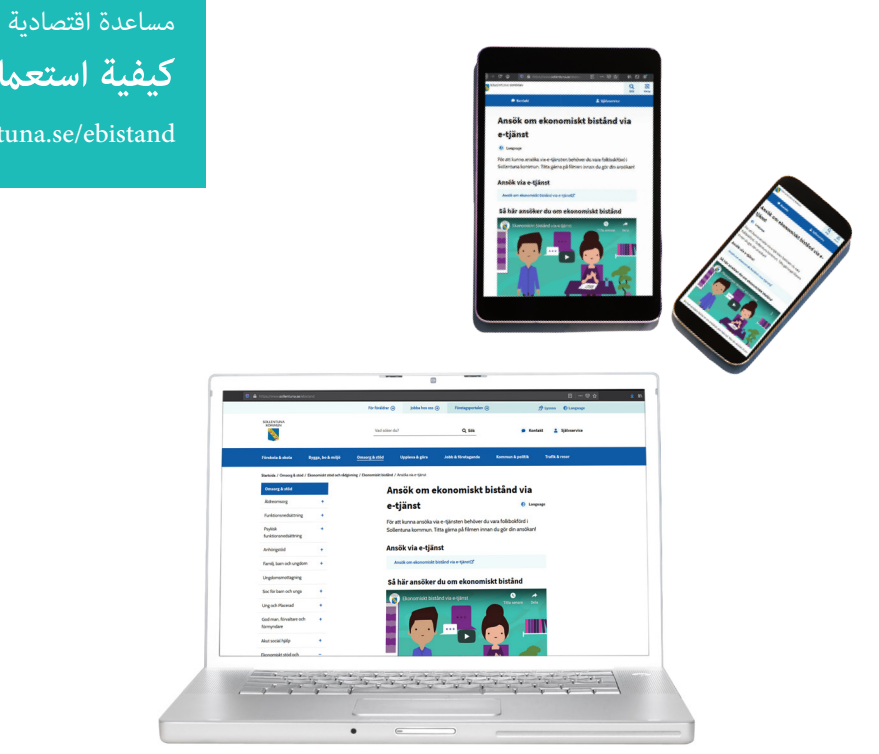

## **كيفية استعامل الخدمة االلكرتونية**

www.sollentuna.se/ebistand

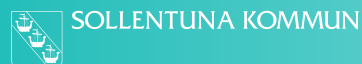

#### **للعثور عىل الخدمة االلكرتونية**

www.sollentuna.se/ebistand املوقع يف ادخل

"Ansök om ekonomiskt bistånd via e-tjänst" الرابط عىل انقر

قم بتسجيل الدخول برقمك الشخصي والهوية البنكية. إذا لم يكن لديك هوية بنكية اتصل بالبنك الخاصة بك للحصول على هوية بنكية.

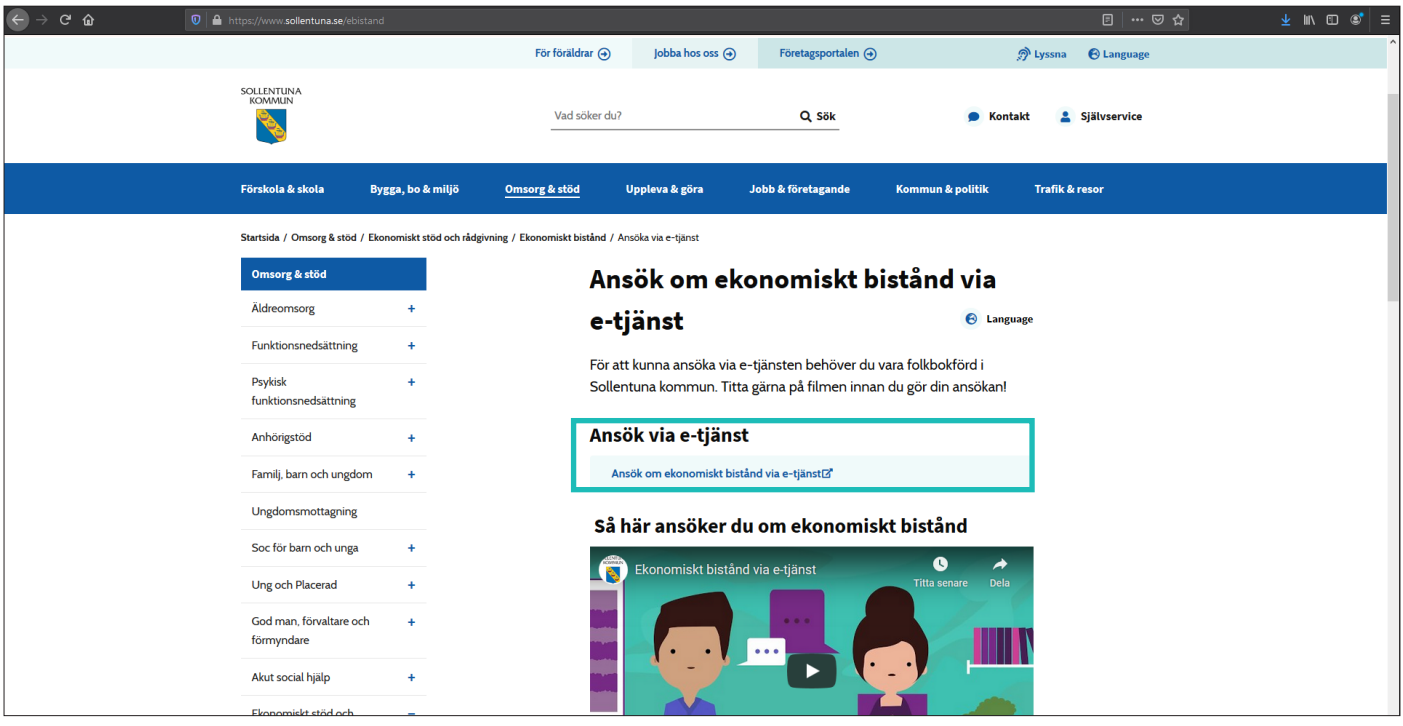

#### **صفحتي**

**للتقدم بطلب جديد**  $\mathrm{``Ny}$  ansökan $\mathrm{``}$ انقر على. $1\mathrm{A}$ 

- .1 Ansökningar يوجد هنا جميع طلباتك
- .2 Dokument تشاهد هنا جميع الوثائق التي قمت بإرسالها
- .3 Meddelanden ميكنك هنا االطالع عىل الرسائل التي أرسلتها أنت أو التي أرسلها املوظف املسؤول عنك
	- .4 Utbetalningar ميكنك هنا االطالع عىل جميع األموال التي تم دفعها لك

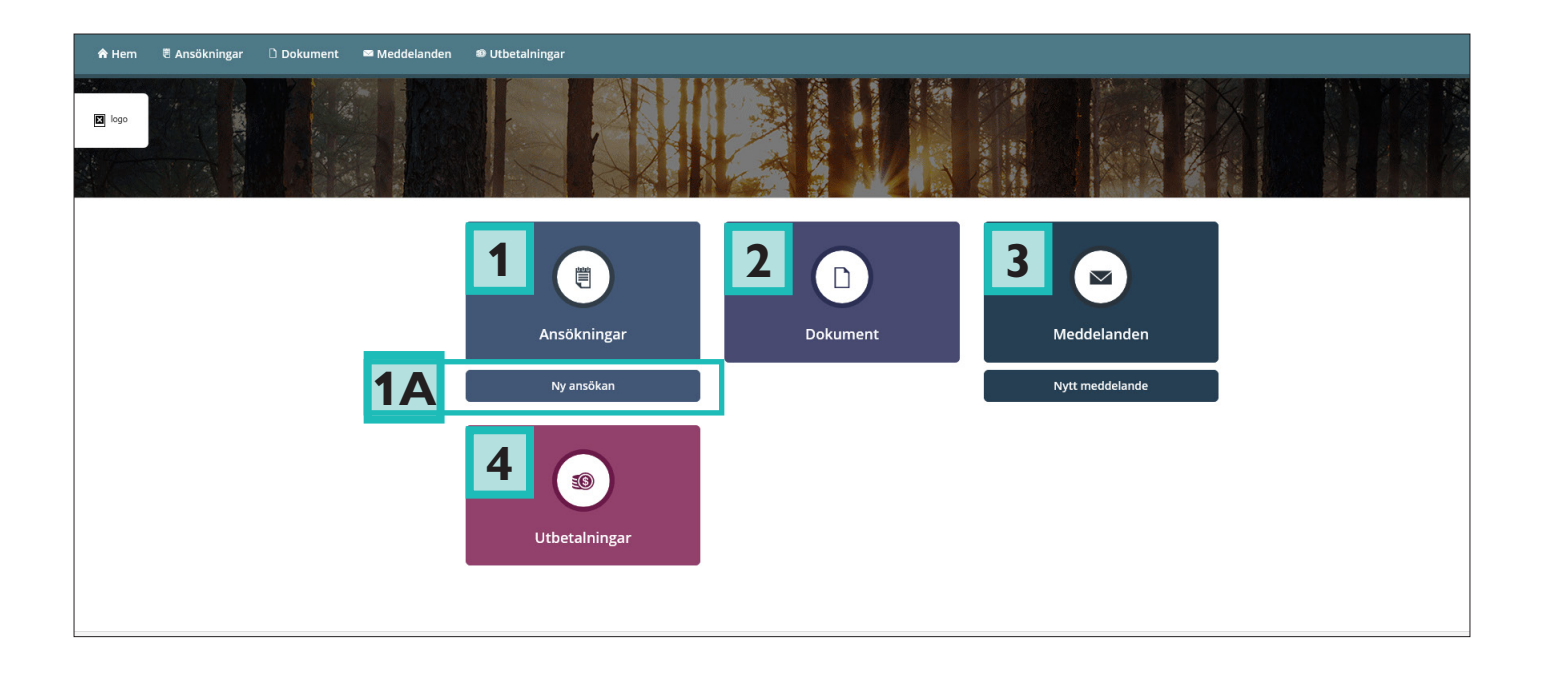

### **الطلب: البيانات الشخصية )personuppgifter)** هنا يتم جلب بياناتك الشخصية تلقائياً من سجل السكان والنشاطات

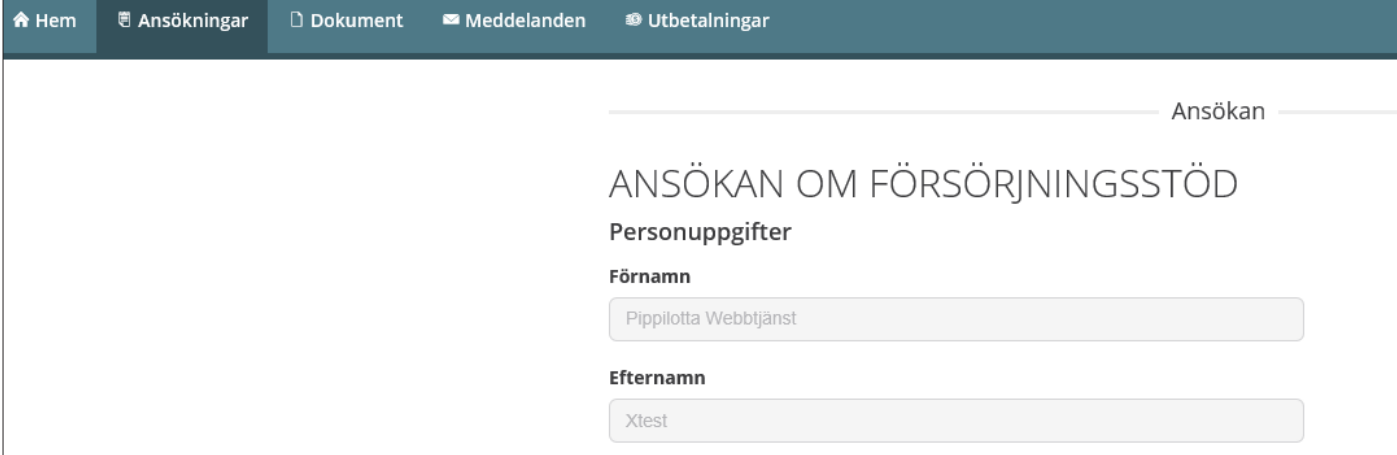

# **الطلب: مشارك يف تقديم الطلب )medsökande )**

عندما تتقدم بطلب يجب عليك أن تذكر إن كان هناك مشارك في تقديم الطلب (زوج، زوجة، شريك، متساكن).

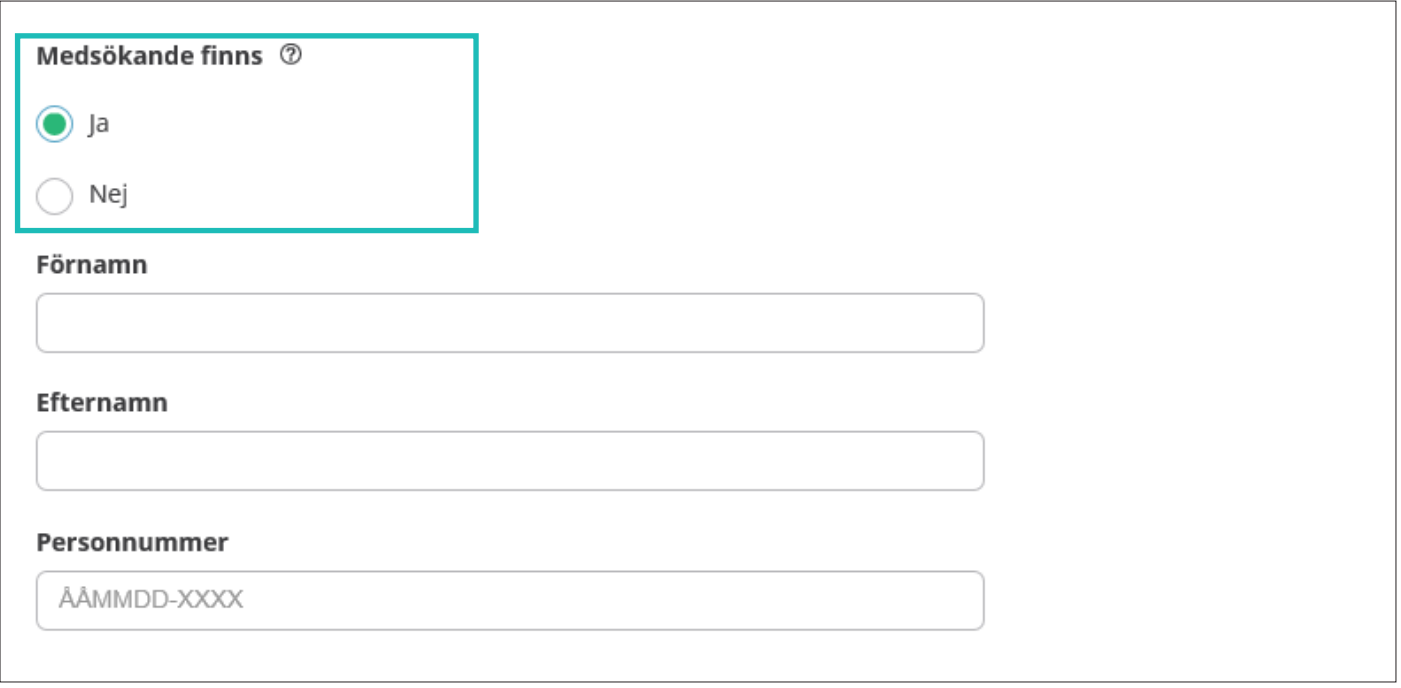

#### **الطلب: املداخيل )inkomster )**

يف هذه الخطوة يجب إعطاء بيانات عن مداخيل الشهر الحايل باإلضافة إىل األشهر الثالثة السابقة.

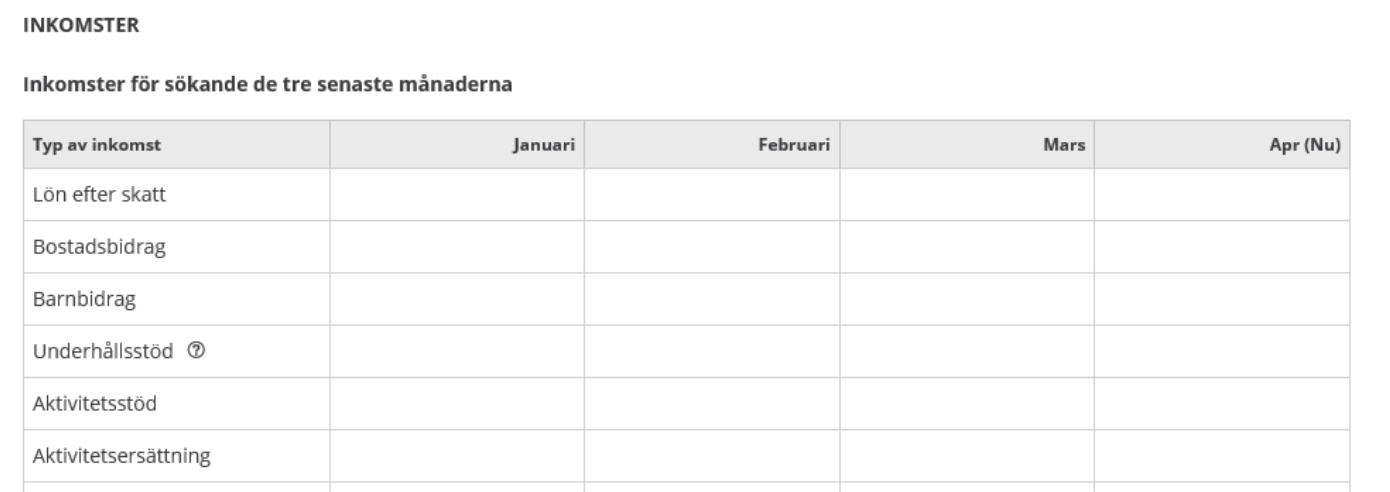

### **الطلب: عن الحقول اإللزامية والنصوص املساعدة**  يف حالة إدخال مبلغ يجب أيضاً تسجيل التاريخ يف بعض املربعات. يوجد مربعين للكهرباء لأنه من الممكن أن يوجد فواتير مختلفة من بضعة مورّدين. تحت رمز عالمة االستفهام يوجد نصوص مساعدة

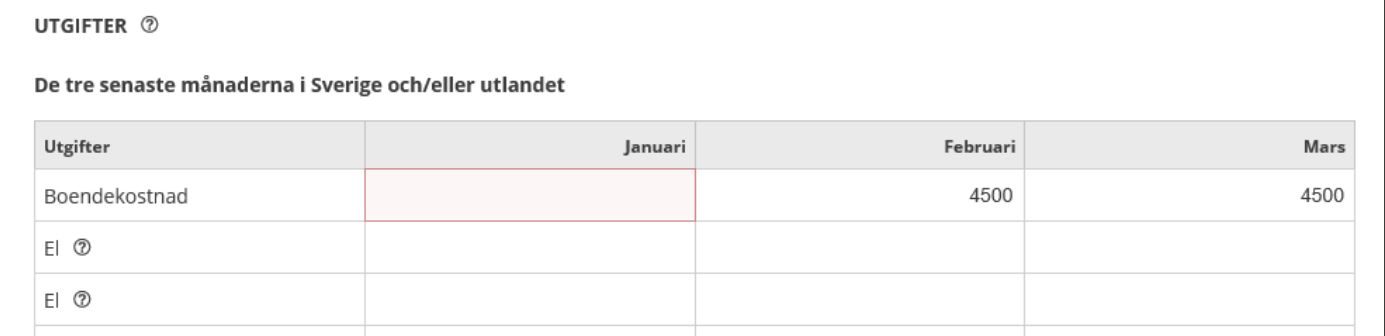

#### **إضافة وثيقة**

النظام الالكتروني لا مِكنه قبول الوثائق إلا على شكل PDF. يوجد برمجيات تطبيقية وصفحات عىل االنرتنت ميكنها تحويل معظم الوثائق إىل PDF. انقر عىل PDF till Lägg إلضافة وثيقة.

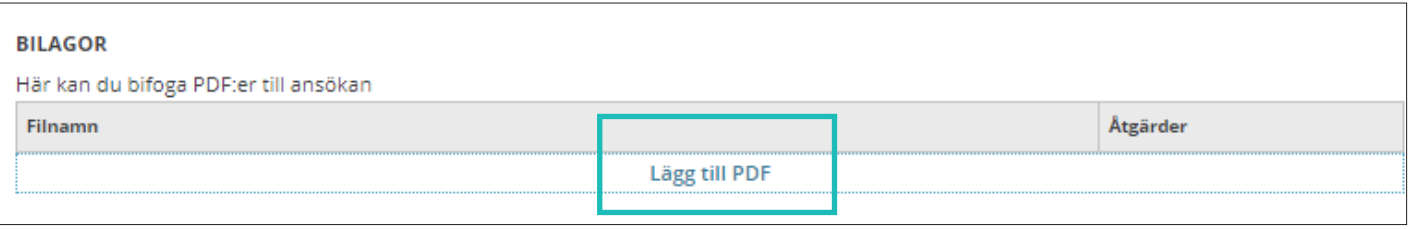

**أرسل استامرة الطلب** يف حالة وجود مشارك يف تقديم الطلب، يجب عليه تسجيل الدخول للموافقة عىل الطلب. بعد موافقة املشارك عىل الطلب ميكنك إرسال الطلب.

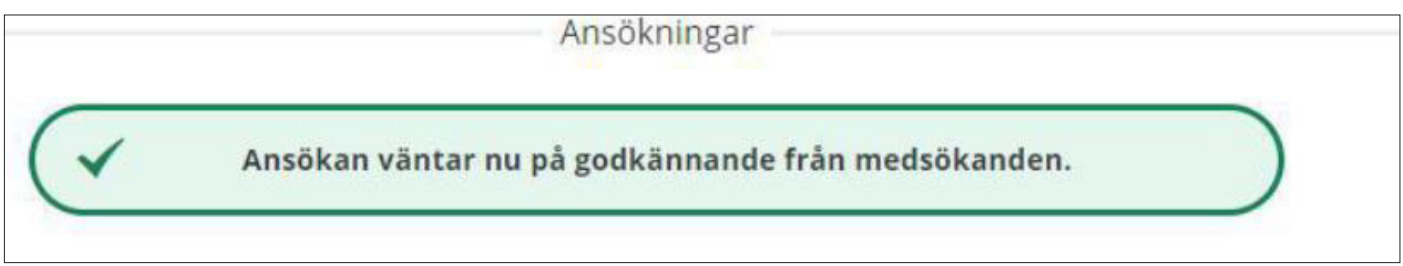

**ما يظهر للمشارك يف تقديم الطلب عند تسجيل الدخول**  عندما يقوم المشارك بتسجيل الدخول، يرى أن الطلب ينتظر موافقته "Väntar på ditt godkännande". ميكن اآلن للمشارك يف تقديم الطلب اختيار إرسال الطلب أو رفض الطلب.

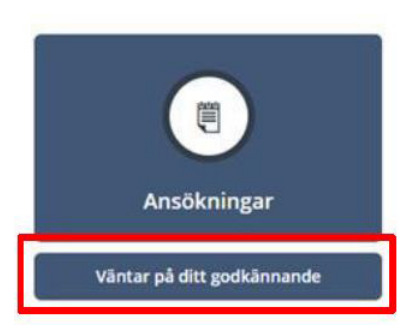

### **ّ طلب مجدد - املواصلة يف الحصول عىل دعم اإلعالة**  إذا كنت تقدمت بطلب يف السابق وتريد التقدم بطلب جديد انقر عىل ansökan Ny يقوم النظام الالكتروني بتدقيق وجود مشارك في تقديم الطلب. هذه البيانات لا مكن تغييرها. إذا كانت البيانات غير صحيحة فيجب عليك الاتصال بالموظف المسؤول عنك.

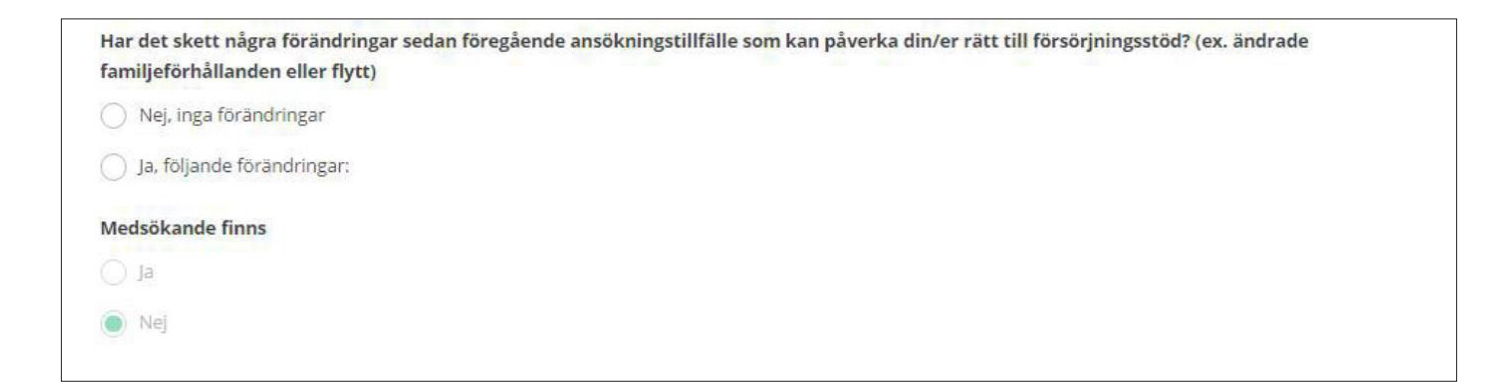

### **ّ طلب مجدد: اذكر املداخيل للشهر الحايل**  ّ عندما تتقدم بطلب مجدد للحصول عىل دعم اإلعالة يجب عليك أن تذكر املداخيل للشهر الحايل.

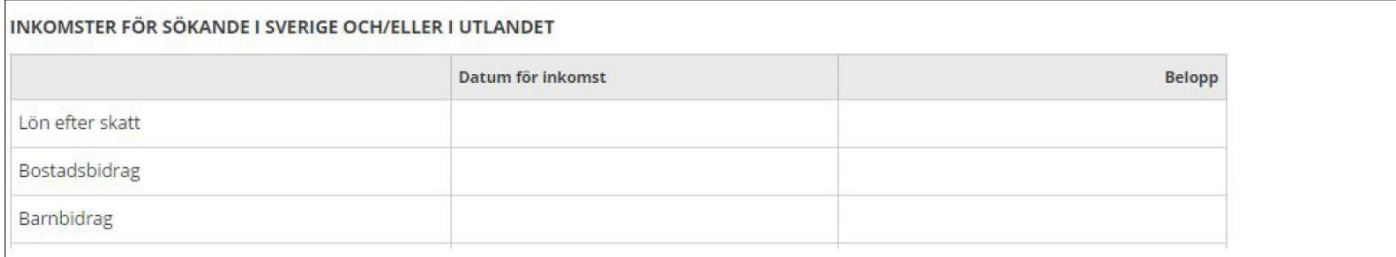

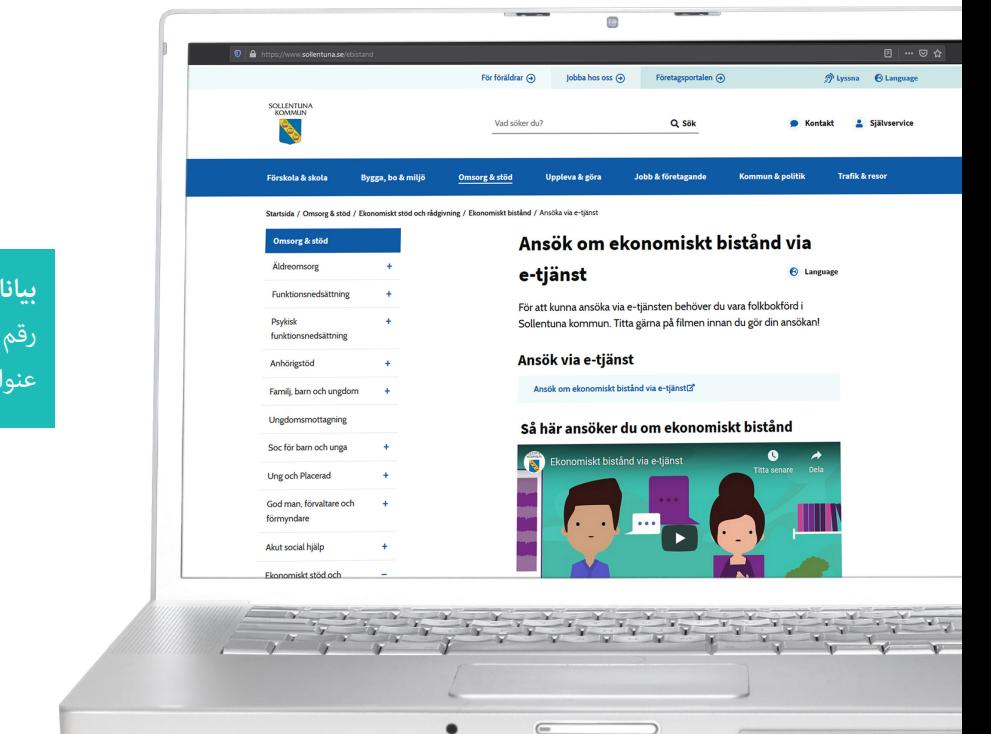

#### **بيانات االتصال**

رقم الهاتف: 08-57921000 عنوان الربيد االلكرتوين: se.sollentuna@kontaktcenter